## **نحوه پاک کردن حافظه پنهان و کوکیها در موزیال فایرفاکس**

برای پاک کردن حافظه پنهان و کوکی ها در Firefoxدر ویندوز ۱۰ ، مک و لینوکس ، آیکون همبرگر را در گوشه سمت راست باالی مرورگر انتخاب کنید تا منو باز شود.

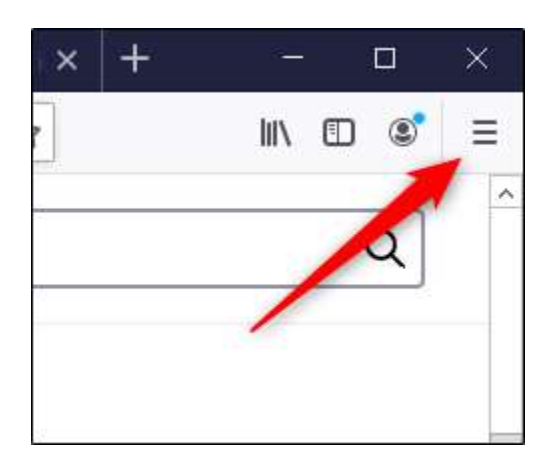

"Options"را از فهرست انتخاب کنید.

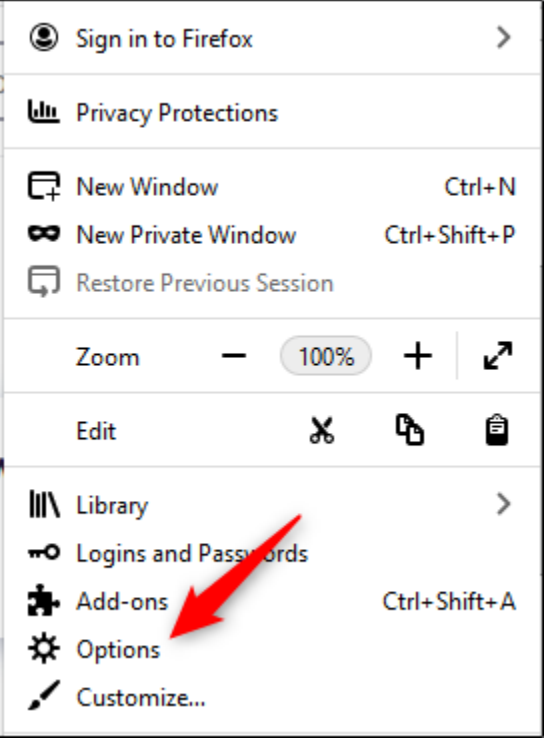

تنظیمات برگزیده Firefox در یک برگه جدید ظاهر می شود. در اینجا ، "Security & Privacy"را از صفحه سمت چپ انتخاب کنید.

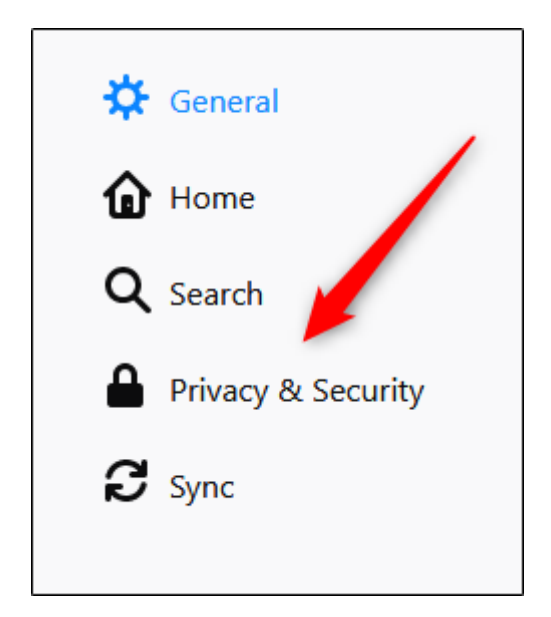

به قسمت "Cookies And Site Data" بروید .در اینجا "Clear Data" را انتخاب کنید. اگر می خواهید کوکی ها و داده های سایت را هنگام بستن Firefox پاک کنید ، کادر کنار آن گزینه را عالمت بزنید.

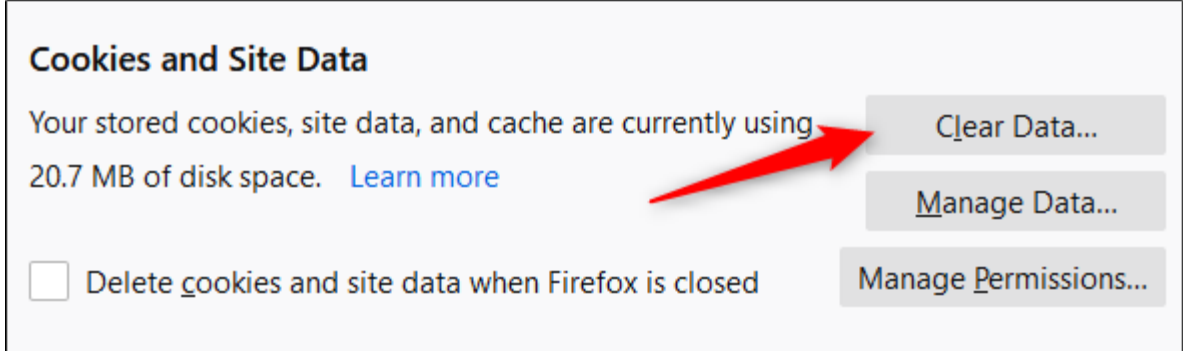

بنجره "Clear Data" ظاهر می شود. کادرهای کنار "Cookies And Site Data" و "Cached Web Content" را عالمت بزنید و "Clear"را انتخاب کنید.

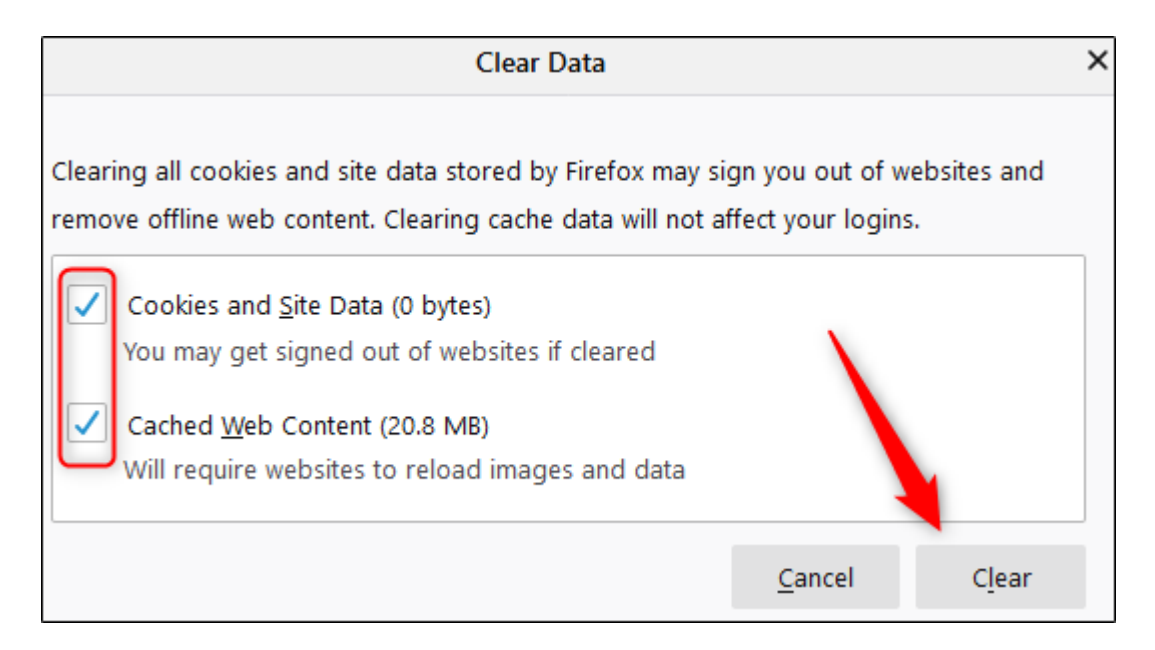

یک پیام اخطار ظاهر می شود ، به شما اطالع می دهد اگر "Now Clear "را انتخاب کنید ، ممکن است از وب سایتها خارج شوید و محتوای وب آفالین ممکن است حذف شود. اگر مطمئن هستید ، "Now Clear"را انتخاب کنید.

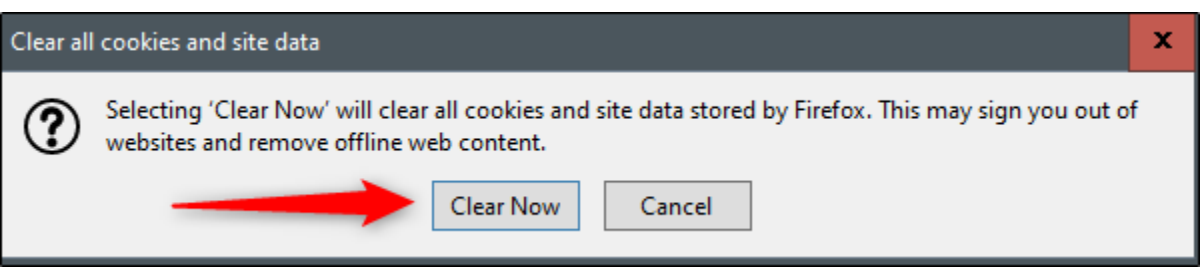

بعد از چند لحظه حافظه پنهان و کوکی های شما حذف می شوند.